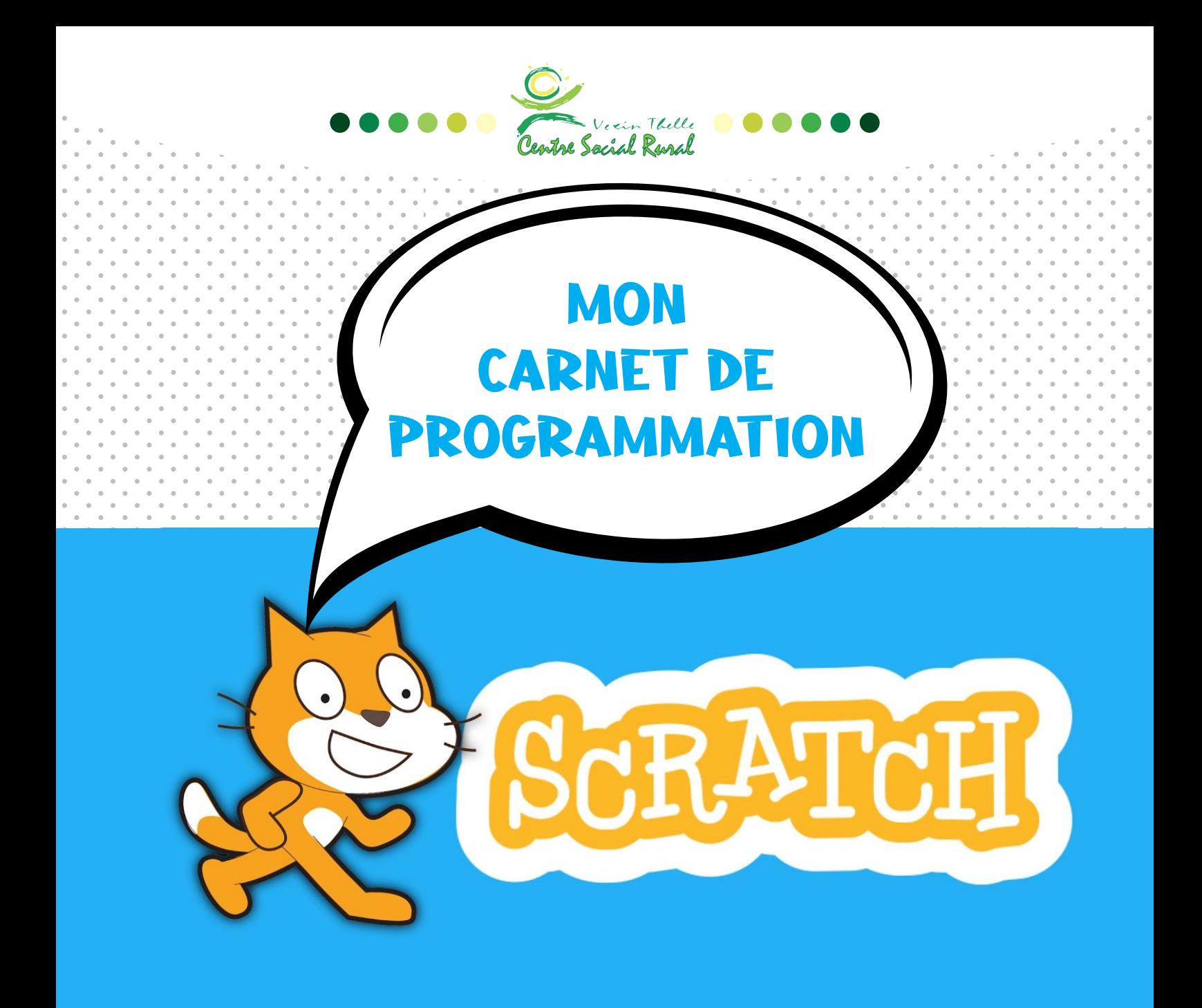

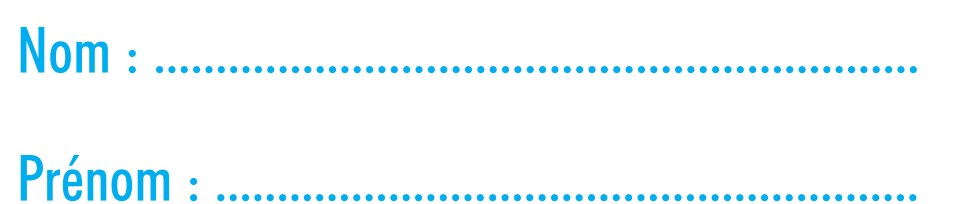

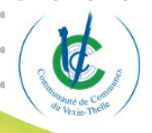

2.0/6.0/8.0 est cofinancée par l'Union Européenne dans le cadre du programme opérationnel FEDER 2014-2020 pour la région Hauts-de-France.

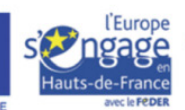

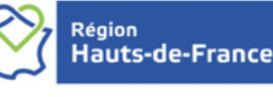

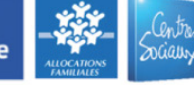

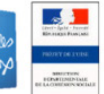

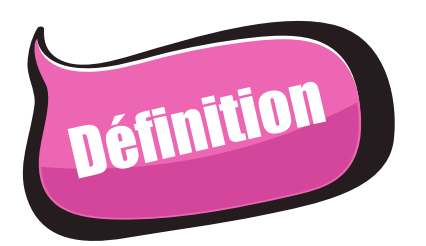

Scratch est une application développée par l'Institut de Technologie du Massa- chussetts aux Etats- Unis en 2006. C'est un outil de programmation simplifié, accessible aux enfants permettant d'apprendre les bases de la programmation et de la logique (algorithmique).

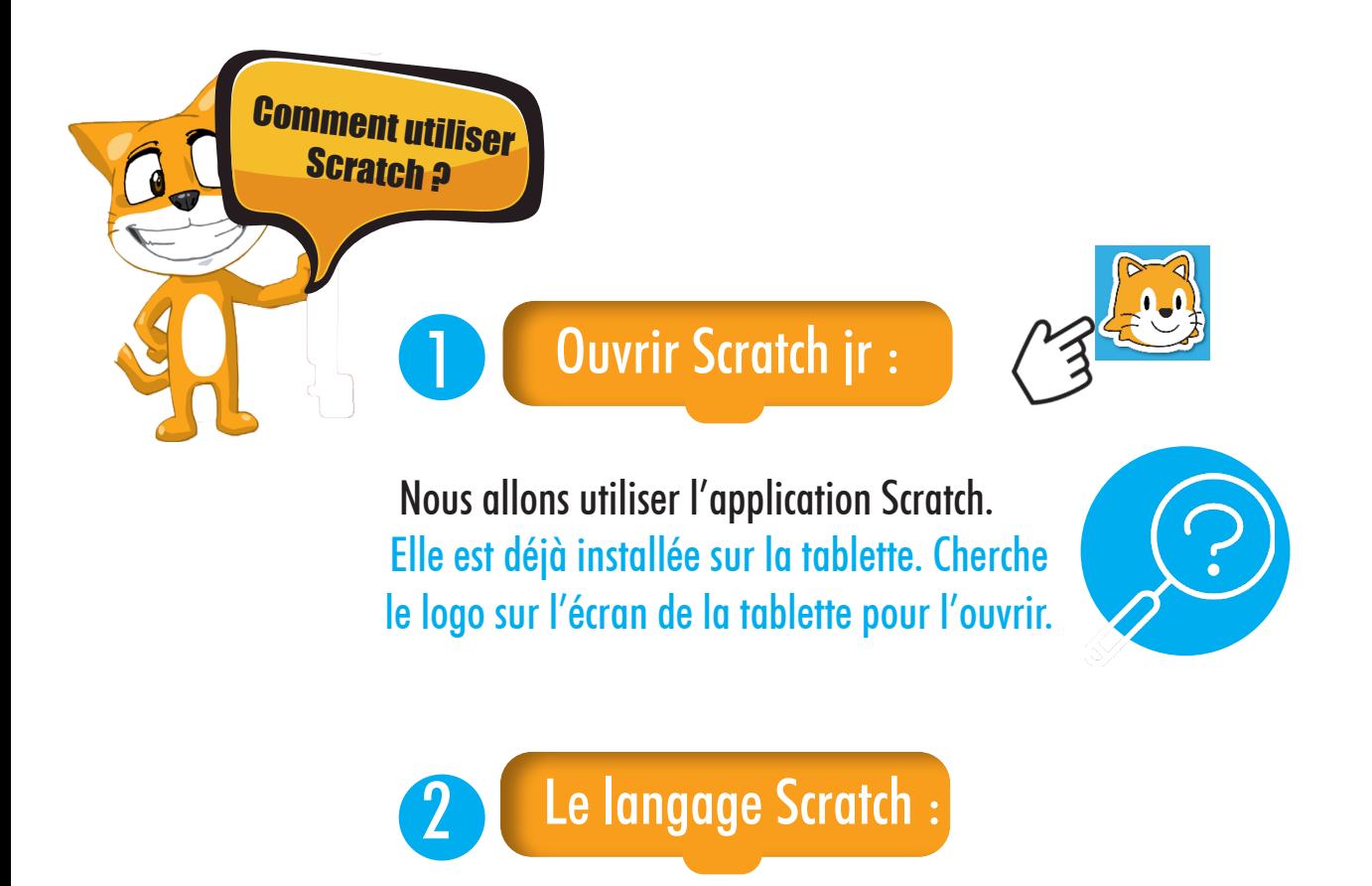

LES LUTINS : dans Scratch, un lutin est un objet que tu vas animer à l'aide du code. Il peut s'agir d'un personnage mais aussi d'un objet ou d'un élément de décor.

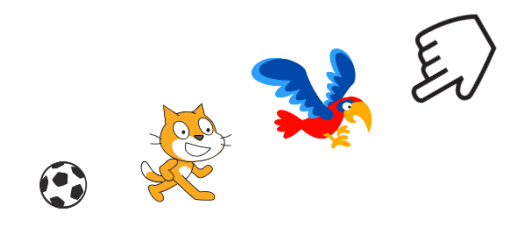

LES ARRIÈRE-PLANS : ce sont des décors que tu peux ajouter à tes histoires ou tes

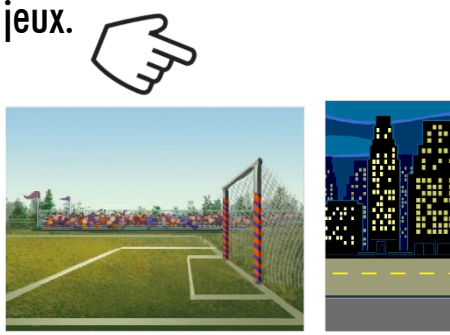

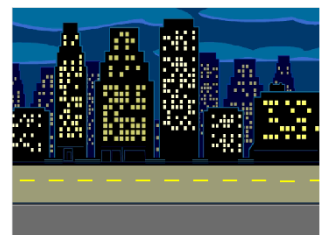

LES BLOCS: Scratch permet de construire un programme en assemblant des instructions comme des pièces de puzzle. Chaque instruction s'appelle un bloc. Il y a:

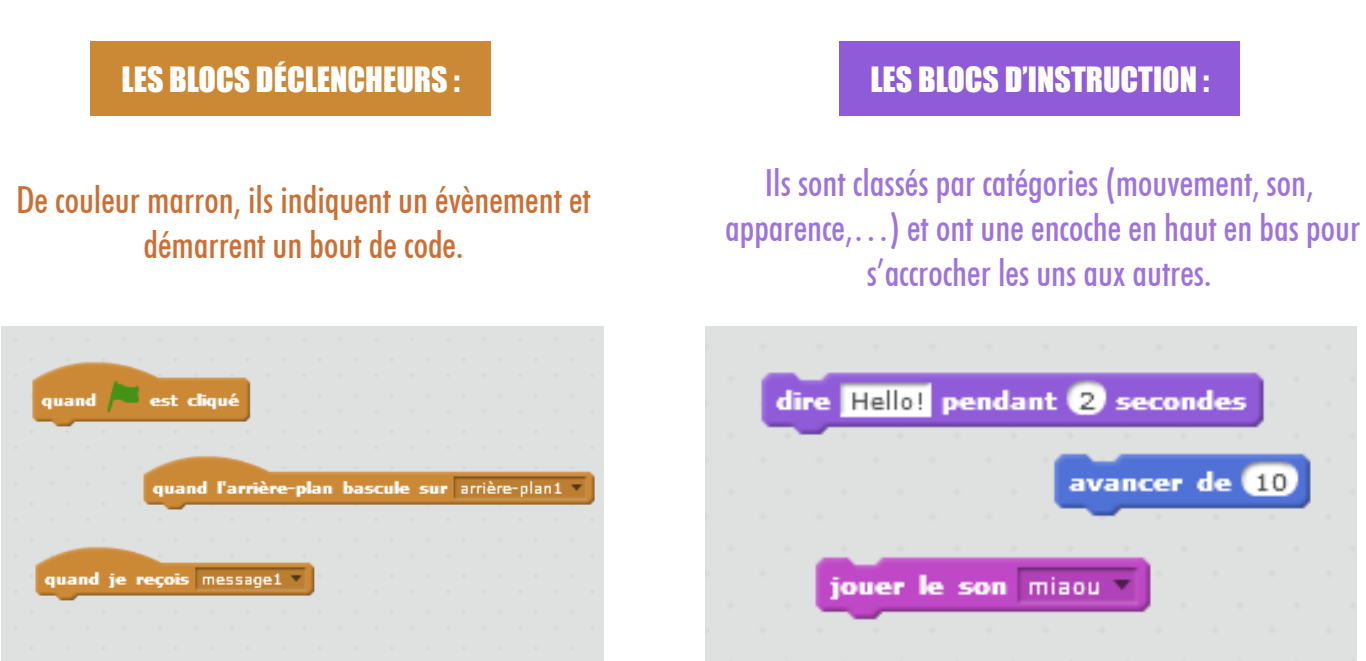

LE DRAPEAU VERT : il donne le signal du départ. En cliquant dessus, tu ordonnes à ton lutin d'exécuter les instructions que tu as codées.

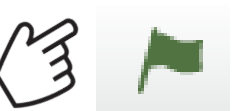

Pour que ce bouton fonctionne, on place toujours en premier dans le bloc « quand le drapeau vert est cliqué ».

LE BOUTON ROUGE : il arrête l'exécution du code.

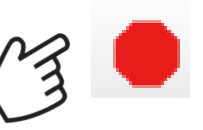

L'interface du *<u>logiciel</u>* 

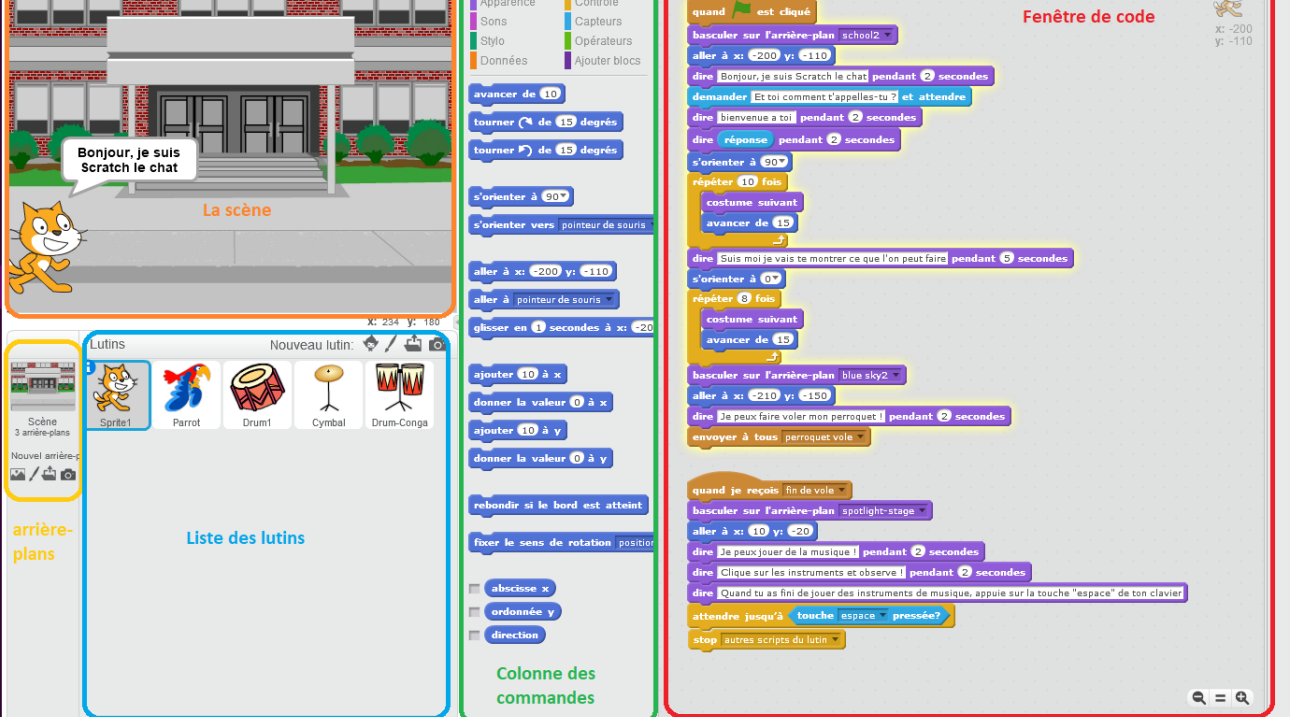

LA LISTE DES LUTINS ET DES ARRIÈRE-PLANS : ici, tu peux voir l'ensemble des lutins que tu as créé. Tu peux les modifier en cliquant sur leur icône.

LA SCÈNE : elle te permet de voir le résultat de l'instruction que tu as donnée et donc de tester immédiatement ton code ! Pour que ton lutin joue ses instructions, cliques sur le drapeau vert.

LA FENÊTRE DE CODE : c'est dans cette zone que tu vas glisser les blocs d'instructions pour construire ton programme.

LA COLONNE DES COMMANDES : chaque bloc correspond à une commande qui a été programmées en langage informatique. Dans Scratch, elles sont classées par catégories. Sauvegarder les créations

Pour enregistrer tes créations fais comme ceci :

- Ouvres « fichier » dans la barre du haut
- Dans le menu déroulant cliques sur « Sauvegarder »
- Une fenêtre s'ouvre
- Sélectionnes « ce PC »
- Nommes ton fichier « prénom 1 école de »
- Ton fichier est au bon endroit et a le bon nom, tu peux alors cliquer sur « enregistrer »

# Références et liens utiles :

# Application pour apprendre à coder !

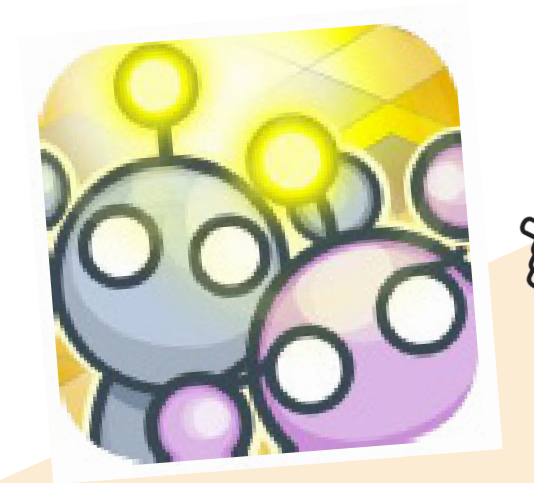

## Résolvez des énigmes en utilisant la programmation!

LightBot est un jeu de puzzle basé sur le codage ; il vous apprend secrètement la logique de programmation pendant que vous jouez.

### Ville de l'algorithme : Jeu de codage pour enfants

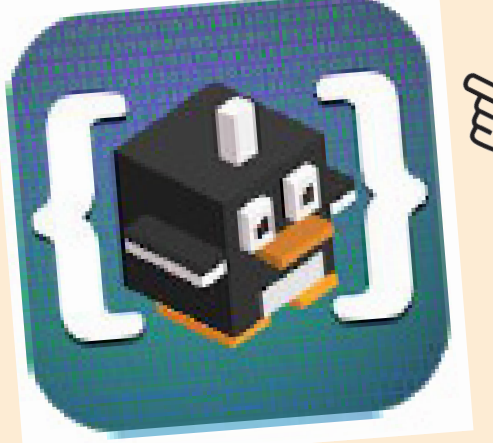

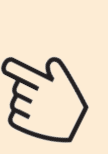

Les enfants acquièrent les concepts de base du codage, comme le séquençage des commandes, les fonctions et les boucles, en guidant le personnage en collectant des médailles d'or et en résolvant des niveaux.

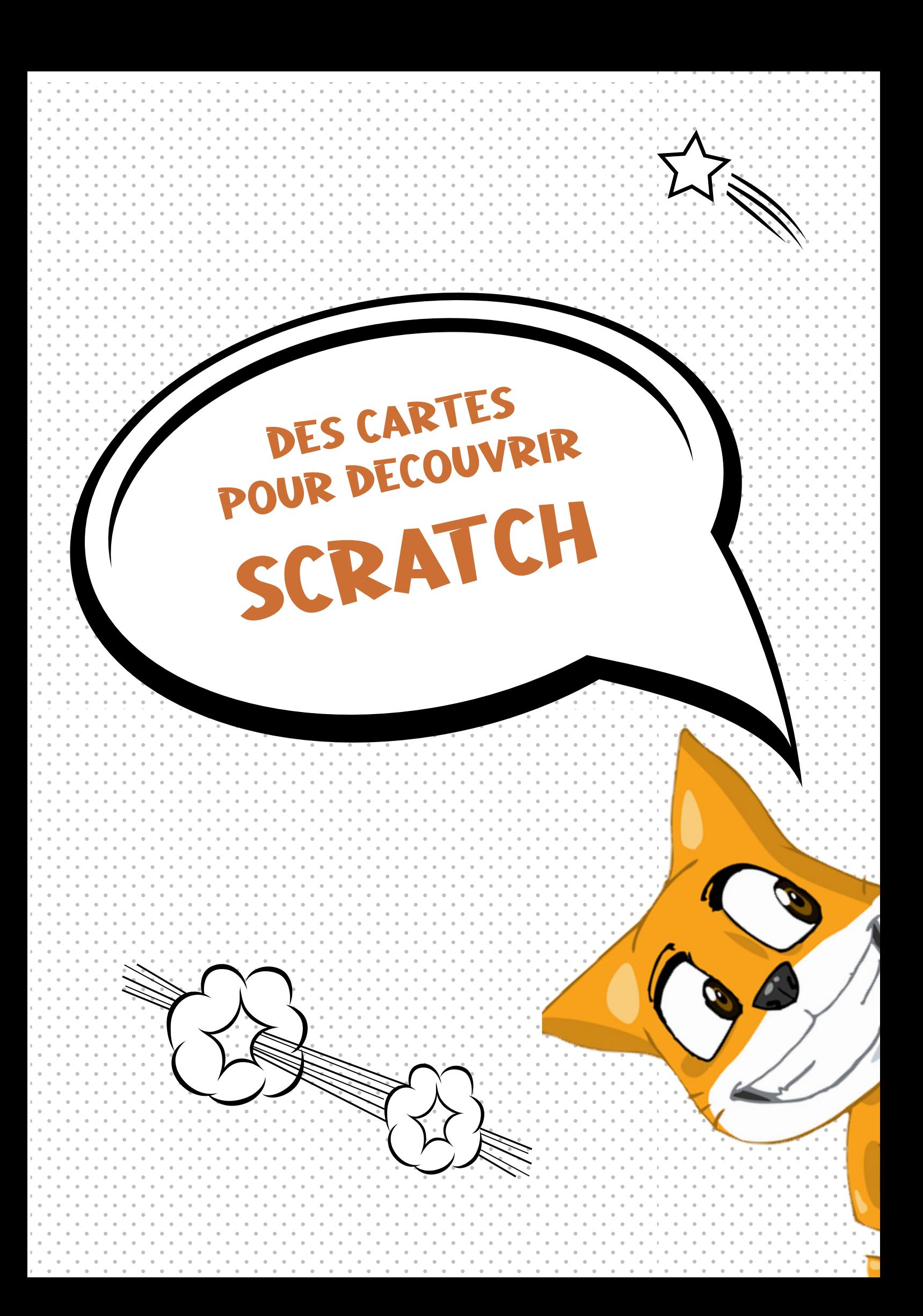

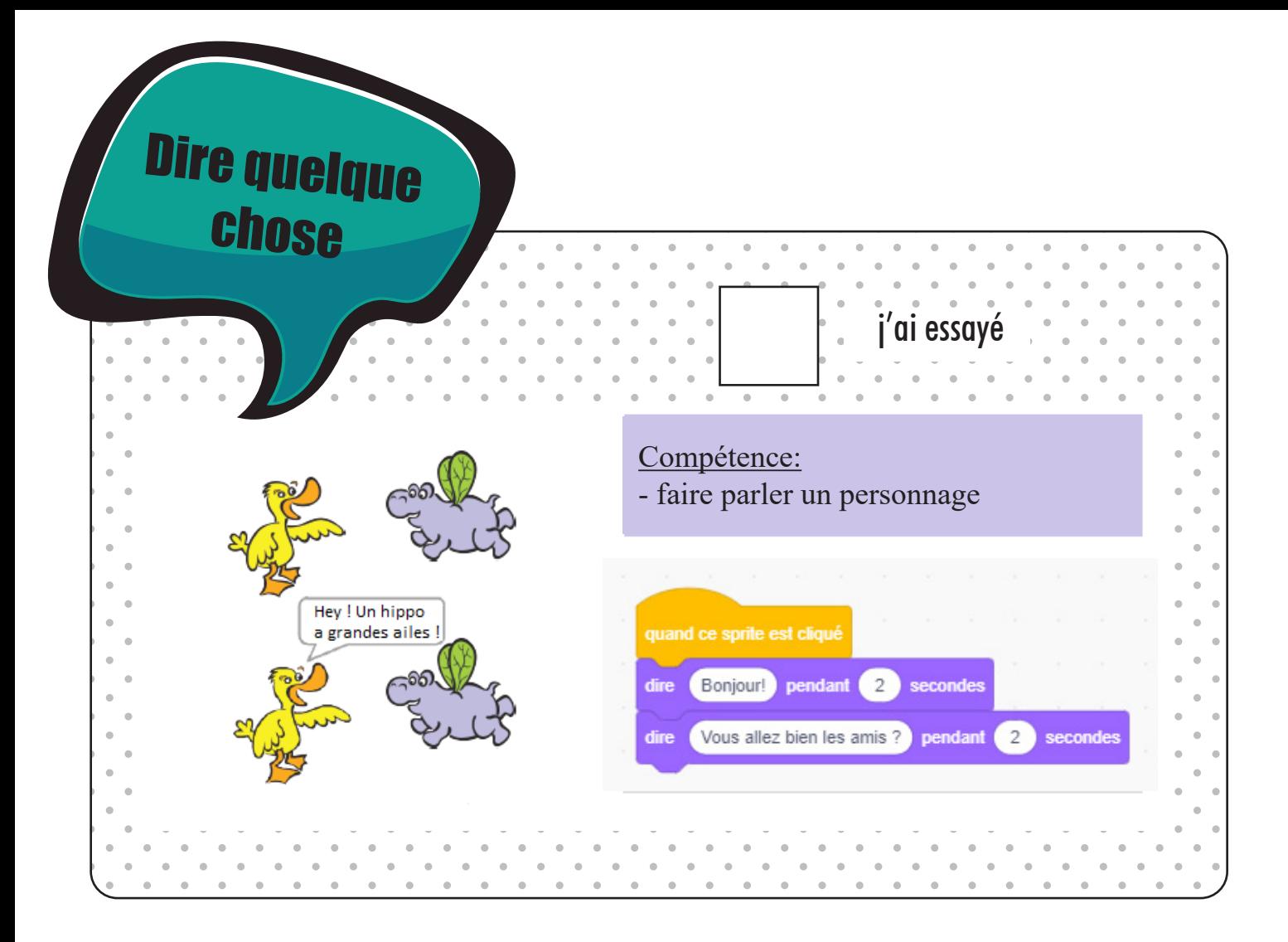

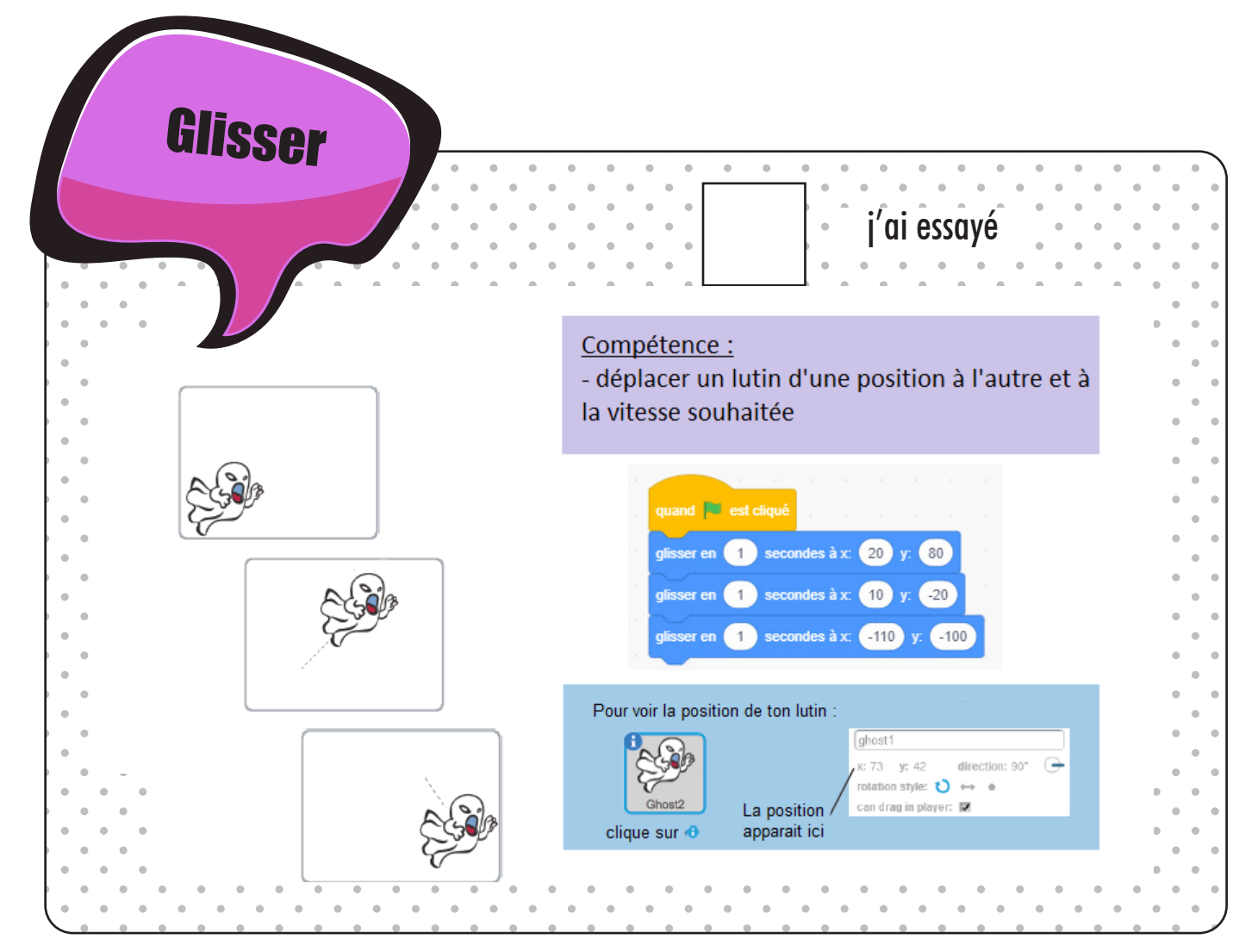

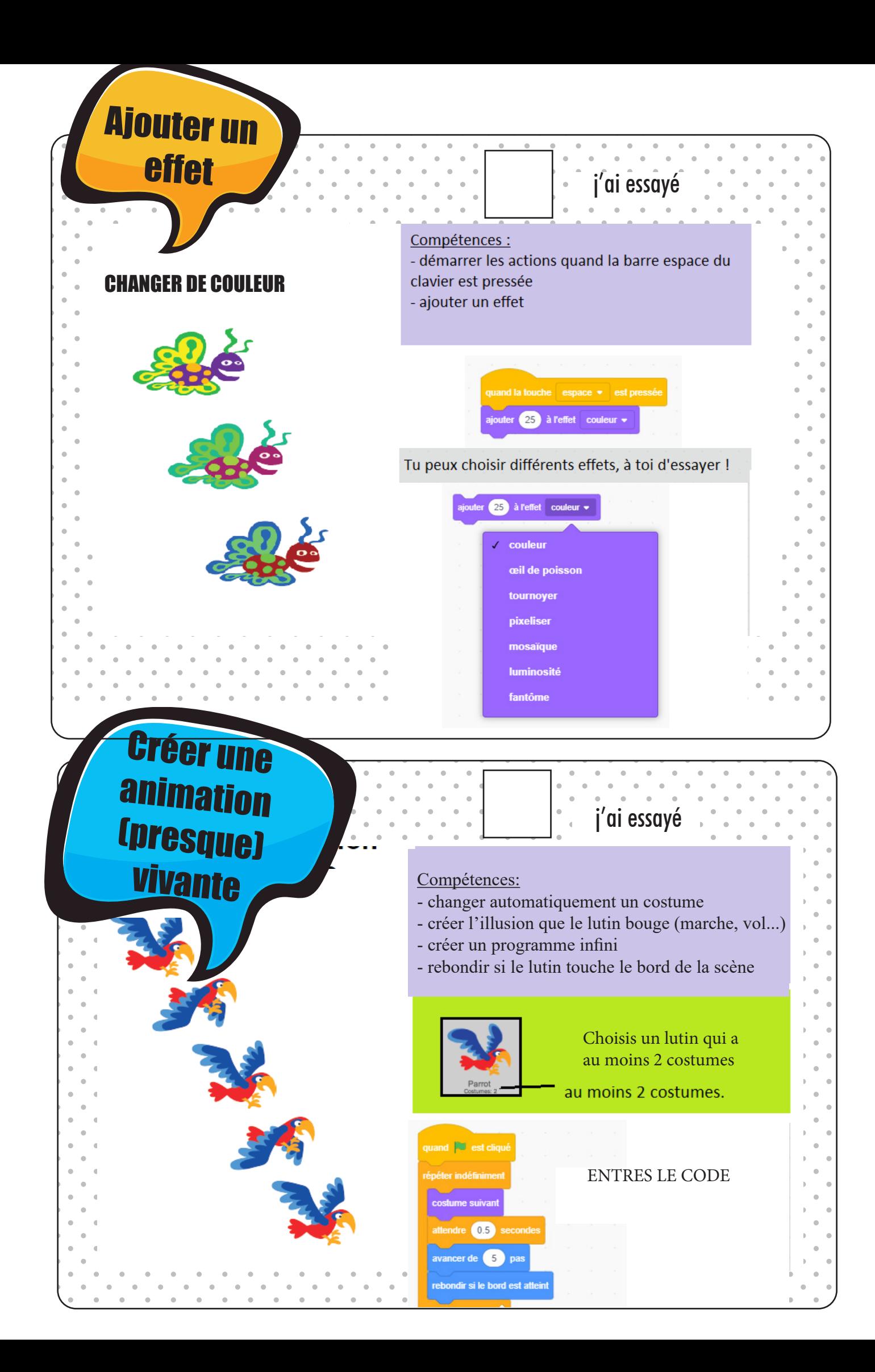

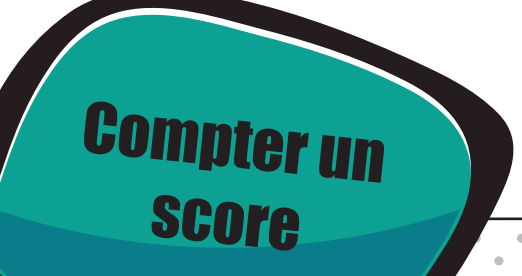

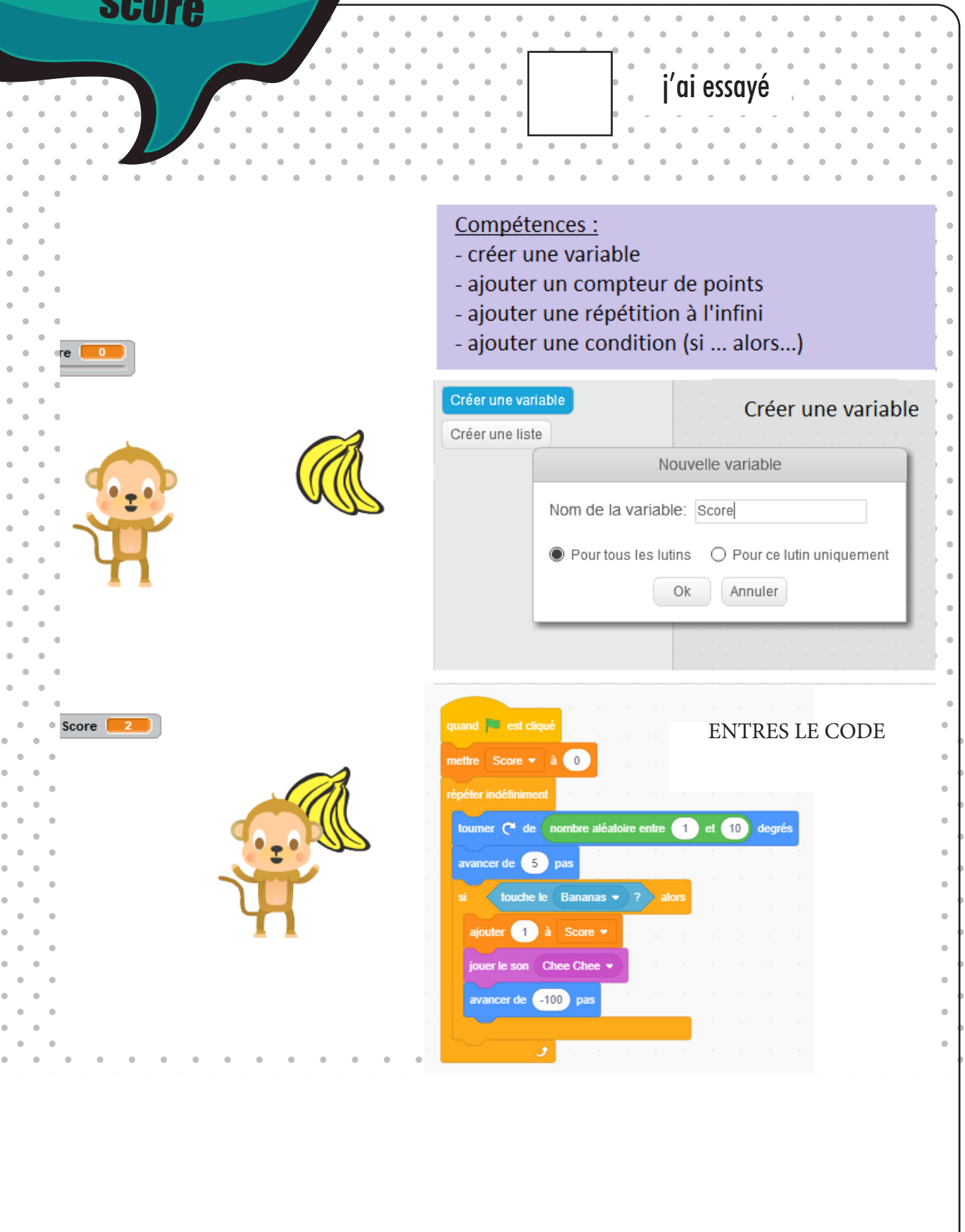

 $\hat{\mathbf{r}}$ 

 $\ddot{\phantom{a}}$ 

 $\hat{\mathbf{0}}$  $\bar{\alpha}$ 

 $\hat{\mathbf{u}}$ 

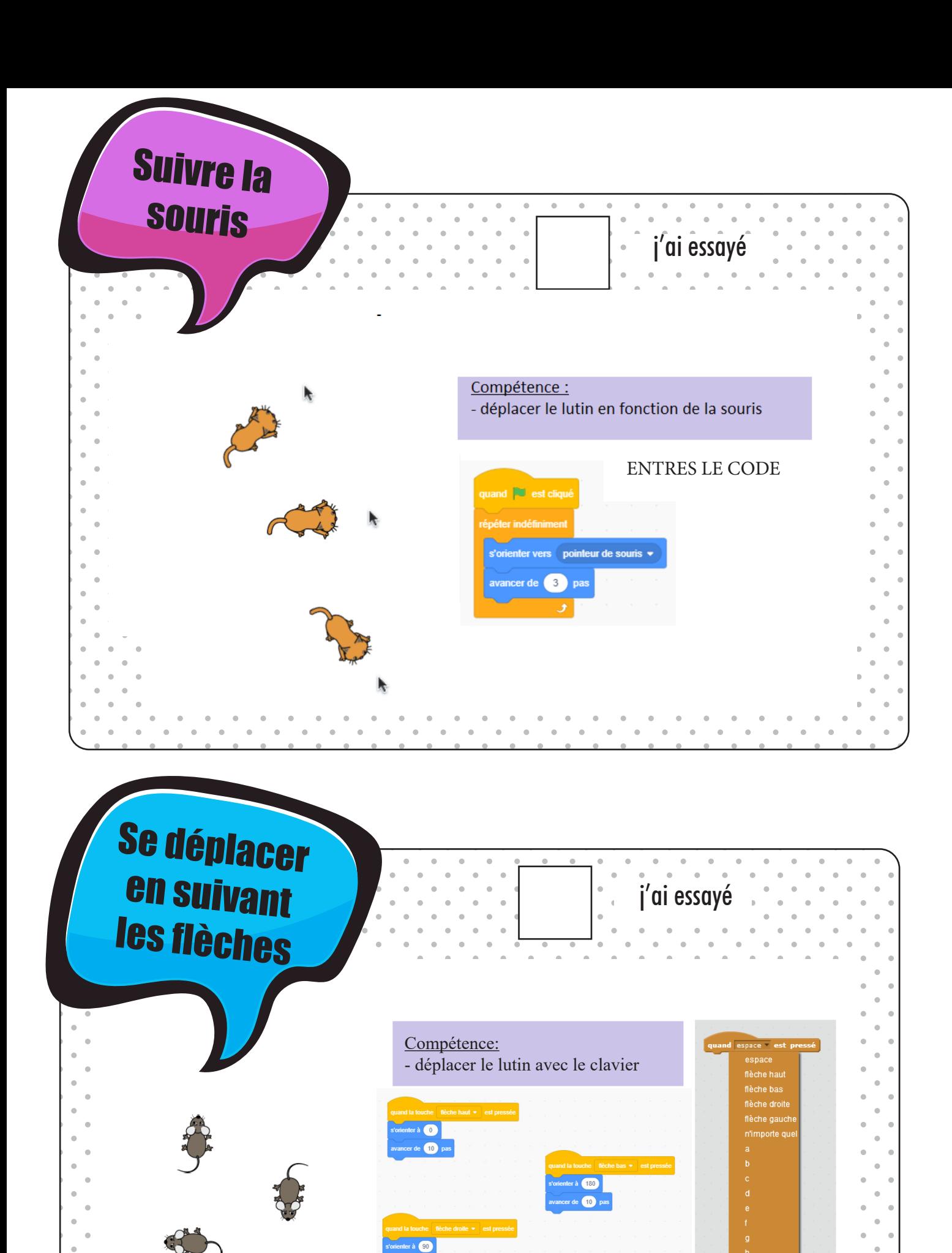

 $\bullet$ .

 $\lfloor \cdot \rfloor$  $\Box$ 

 $\Box$ 

 $-90$  $\bullet$ 

Appuie sur les<br>félches du clavier<br>pour te déplacer.

#### **Cacher/montrer** j'ai essayé un lutin Compétence : - cacher ou montrer un lutin selon nos souhaits et IIR m fonction de l'arrière plan quand **A** est cliqué  $\mathbb{Z}$ Πĸ **ENTRES LE CODE** lin in montre TRATI nvoyer à tous Lutin 1 apparait \* H cacher

Centre Social Rural du Vexin-Thelle 23, rue de la République 60240, Chaumont-En-Vexin 03 44 49 01 80 / C-S-R@wanadoo.fr csrvexinthelle.fr

U

Ê